## nt Date : Monday November 10th, 2008 Ð ם ⊟ 盲

## **School Appointments - Parent Instructions**

- 1. Go to our school appointments web site for your school at bluejay.schoolappointments.com. The dropdown menu in the top right corner offers Punjabi translation.
- 2. Register for an account by clicking the "**REGISTER**" menu tab and filling in the on-line form. Choose a user id and password for yourself and then click the "**Register Now**" button.
- 3. Add your children into the system by clicking the "**Add a Student**" button. Click "**Insert New**" button to add more children.
- 4. Click the "**date**" icon beside each child's name to schedule appointments. Select the staff you wish to book appointments with and the "**View Calendars**" button. Use the "**Ctrl**" or "**Command**" key to select multiple staff to view at ctrl the same time.

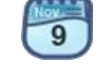

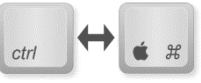

5. Click on available time slots to book your appointments to make your bookings.

## skUl EpONtmYNts – pyrYNt **instructions**

- 1. ਆਪਣੇ ਸਕੂਲ ਦੀ website ਤੇ ਜਾਓ ਜੀ at bluejay.schoolappointments.com. Drop down menu ਦੇ ਸੱਜੇ ਹੱਥ ਤੇ ਪੰਜਾਬੀ ਅਨਵਾਦ ਹੈ।
- 2. Register menu tab ਤੇ online ਫੌਰਮ ਭਰ ਕੇ user id ਚਣ ਕੇ ਅਤੇ password ਪਾ ਕੇ register ਕਰੋ ਜੀ।
- 3। Add Student button ਨਾਲ ਆਪਣੇ ਬੱਚੇ add ਕਰੋ। Insert New ਤੇ click ਕਰਕੇ ਨਵੇਂ student add ਕਰੋ ਜੀ।
- 4। ਬੱਚੇ ਦੇ ਨਾਮ ਦੇ ਨਾਲ date icon ਤੇ click ਕਰਕੇ appointment schedule ਕਰੋ ਜੀ ਜਿਸ staff ਨਾਲ ਤੁਸੀਂ ਮਿਲਣਾ ਚਾਹੁੰਦੇ ਹੋ, ਉਸ ਦੇ ਨਾਮ ਤੇ click ਕਰੋ ਤੇ View Calendars button ਤੇ click ਕਰੋ ਜੀ। Ctr ਜਾਂ Command ਨਾਲ ਇੱਕ ਤੋਂ ਜਿਆਦਾ staff ਇੱਕੋ ਵਾਰ ਦੇਖਣ ਲਈ ਦੱਬੋ ਜੀ।  $ctr1$
- 
- 5. ਦਿੱਤੇ ਹੋਏ ਟਾਇਮ ਸਲੋਟਸ ਤੇ ਦੱਬ ਕੇ appointments ਬਕ ਕਰੋ ਜੀ।